**Scannen**

Dieses Kapitel umfasst folgende Themen:

- ["Einfaches Scannen" auf Seite 4-2](#page-1-0)
- ["Installieren des Scan-Treibers" auf Seite 4-4](#page-3-0)
- ["Anpassen der Scan-Optionen" auf Seite 4-5](#page-4-0)
- ["Abrufen von Bildern" auf Seite 4-11](#page-10-0)
- ["Verwalten von Dateien und Steuern der Scan-Optionen" auf Seite 4-19](#page-18-0)

# <span id="page-1-0"></span>**Einfaches Scannen**

Dieser Abschnitt behandelt folgende Themen:

- $\blacksquare$  ["Übersicht" auf Seite 4-2](#page-1-1)
- ["Scannen von Originalen am System" auf Seite 4-3](#page-2-0)
- ["Abrufen gescannter Bilder" auf Seite 4-4](#page-3-1)

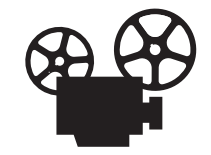

Es sind auch Videos mit Informationen und Anleitungen zum einfachen Scannen verfügbar. Sie befinden sich auf der *Benutzerdokumentations-CD* und unter [www.xerox.com/office/c2424support.](http://www.office.xerox.com/cgi-bin/printer.pl?APP=udpdfs&Page=color&Model=WorkCentre+C2424&PgName=userdocvideos&Filename=scanning.htm&language=german)

# <span id="page-1-1"></span>**Übersicht**

Das Scannen mit dem Kopierer-Drucker WorkCentre C2424 unterscheidet sich von der Vorgehensweise, die Sie vielleicht von Desktop-Scannern kennen. Da das System normalerweise eher an ein Netzwerk als direkt an einen Computer angeschlossen wird, scannt der Benutzer ein Dokument oder Bild am System und ruft das gescannte Bild dann mit dem Computer ab.

Gescannte Bilder werden in der Regel auf der Festplatte des Systems im öffentlichen Ordner oder in einem privaten Ordner gespeichert. Der Benutzer kann Bilder aber auch direkt in seinen Computer scannen (nur Windows).

## **Hinweis**

Während des Scannens von Originalen oder dem Abrufen von Dateien von der Festplatte des Systems werden Druckaufträge weiter ausgeführt.

## **Dateinamen**

Das System erstellt unter Verwendung des aktuellen Datums und der aktuellen Uhrzeit Dateinamen für gescannte Bilder. Informationen zum Einstellen von Systemdatum und – uhrzeit finden Sie im Kapitel Funktionen in diesem Handbuch.

## **Dateigrößen**

Die Größe der gescannten Bilddateien richtet sich nach dem jeweils gescannten Bild, der Scan-Auflösung und den ausgewählten Farboptionen:

- Je höher die Scan-Auflösung, desto größer die Scan-Datei.
- Eine Datei mit einem gescannten Farbbild ist größer als eine Datei mit einem gescannten Schwarzweiß-Bild.

Weitere Informationen hierzu finden Sie unter "Einrichten der Scan-Auflösung" [auf Seite 4-7](#page-6-0) und ["Auswählen von Farb- oder Schwarzweißbildern" auf Seite 4-8.](#page-7-0)

Informationen zum Verwalten des Systemfestplattenspeichers finden Sie unter ["Löschen von Bilddateien" auf Seite 4-20.](#page-19-0)

# <span id="page-2-0"></span>**Scannen von Originalen am System**

So scannen Sie ein Bild am System:

### **Hinweis**

Drücken Sie zum Löschen der Einstellungen des vorherigen Druckauftrags zweimal die Taste **Alle löschen**.

**1.** Legen Sie die zu scannenden Originale ein. Verwenden Sie entweder das Vorlagenglas oder die Dokumentzuführung.

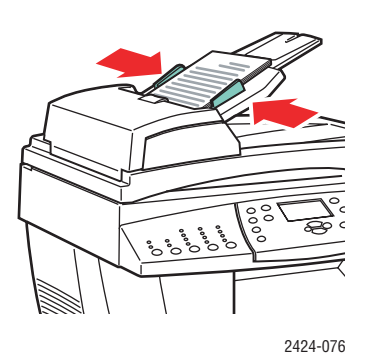

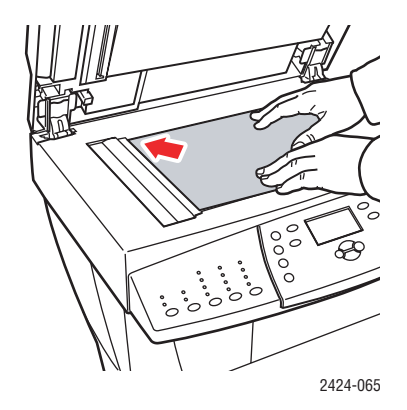

#### **Dokumentzuführung**

Legen Sie die Originale mit dem **Druckbild nach oben** ein, wobei die **obere** Seitenkante zuerst in die Zuführung gezogen wird. Stellen Sie die Papierführungen so ein, dass sie an den Originalen anliegen.

**Vorlagenglas**

Heben Sie die Dokumentenzuführung an, und legen Sie das Original mit dem **Druckbild nach unten** an der hinteren linken Ecke des Vorlagenglases an.

- **2.** Drücken Sie die Taste **Scan**. Am Bedienfeld wird eine Liste mit Scan-Optionen angezeigt.
- **3.** Ändern Sie bei Bedarf das Ziel der gescannten Bilder. Wenn Sie einen privaten Ordner oder einen PC-Namen wählen, müssen Sie unter Umständen auch das entsprechende numerische Passwort eingeben. Weitere Informationen hierzu finden Sie unter "Einrichten [des Scan-Ziels" auf Seite 4-6](#page-5-0).
- **4.** Drücken Sie die Taste **Start** auf der rechten Seite des Bedienfelds.

Wenn Sie das Ziel in Schritt 3 nicht geändert haben, wird das Bild in den öffentlichen Ordner auf der Festplatte des Systems gescannt.

## **Hinweis**

Wenn Sie die Originale in die Dokumentzuführung gelegt haben, werden die Bilder in einer mehrseitigen Datei gespeichert. Der Scan-Vorgang wird fortgesetzt, bis die Dokumentzuführung leer ist.

**5.** Drücken Sie zweimal die Taste **Löschen/Alle löschen**, sobald Sie alle gewünschten Dokumente in einen passwortgeschützten Ordner gescannt haben. Dadurch wird verhindert, dass die nächste Person, die das System verwendet, Dateien in diesen Ordner scannt oder Dateien aus diesem Ordner löscht.

# <span id="page-3-1"></span>**Abrufen gescannter Bilder**

Die Methode, mit der Sie gescannte Bilder abrufen, richtet sich danach, wie das System an das Netzwerk angeschlossen ist, sowie nach dem Ziel der gescannten Bilder.

- Wenn das System an ein Netzwerk angeschlossen ist, können Sie die Bilddateien aus dem öffentlichen Ordner oder aus privaten Ordnern auf der Festplatte des Systems mit Hilfe von **CentreWare IS** oder mit dem **Xerox Scan-Dienstprogramm** (nur Windows) auf die Festplatte des Computers kopieren.
- Wenn das System über einen USB- oder Netzwerkanschluss verfügt, können Sie die gescannten Bilder vom öffentlichen Ordner oder einem privaten Ordner auf der Festplatte des Systems in eine Anwendung auf Ihrem Computer importieren. Verwenden Sie dazu die Anwendungsoptionen **Einfügen**, **Erfassen** oder **Importieren**.
- Wenn Sie Bilder direkt in einen Windows-Computer scannen, können Sie sie aus dem Ordner **Meine gescannten Bilder** auf dem Computer abrufen.

Weitere Informationen hierzu finden Sie im Abschnitt ["Abrufen von Bildern" auf Seite 4-11](#page-10-0).

# <span id="page-3-0"></span>**Installieren des Scan-Treibers**

Wenn Sie entweder die gescannten Bilder direkt in eine Anwendung importieren (beispielsweise Photoshop oder Word) oder direkt in Ihren Computer scannen möchten, müssen Sie den Xerox-Scan-Treiber installieren.

Xerox stellt neben den Druckertreibern auf der *WorkCentre C2424-Software-CD*, die zum Lieferumfang des Systems gehört, auch Scan-Treiber für die Betriebssysteme Windows und Macintosh zur Verfügung.

## **Hinweis**

Xerox Scan-Treiber finden Sie auch im Internet unter [www.xerox.com/office/drivers](http://www.office.xerox.com/cgi-bin/printer.pl?APP=udpdfs&Page=color&Model=WorkCentre+C2424&PgName=driver&Language=german).

So installieren Sie den Scan-Treiber:

- **1.** Legen Sie die *WorkCentre C2424-Software-CD* in den Computer ein.
- **2.** Klicken Sie auf den Link **Treiber installieren**.
- **3.** Klicken Sie auf den Link **Drucker- und Scan-Treiber installieren**, und folgen Sie dann den Anweisungen zum Installieren der Treiber.

# <span id="page-4-0"></span>**Anpassen der Scan-Optionen**

Dieser Abschnitt behandelt folgende Themen:

- ["Einrichten eines privaten Ordners zum Scannen" auf Seite 4-5](#page-4-1)
- ["Einrichten des Scan-Ziels" auf Seite 4-6](#page-5-0)
- ["Einrichten der Scan-Auflösung" auf Seite 4-7](#page-6-0)
- ["Automatisches Unterdrücken von Hintergrundabweichungen" auf Seite 4-7](#page-6-1)
- ["Auswählen von Farb- oder Schwarzweißbildern" auf Seite 4-8](#page-7-0)
- ["Angeben von ein- oder zweiseitigen Originalen" auf Seite 4-8](#page-7-1)
- ["Angeben des Vorlagentyps" auf Seite 4-9](#page-8-0)
- ["Einstellen des Originalformats" auf Seite 4-9](#page-8-1)
- ["Einrichten eines Scan-Passworts für den Computer \(nur Windows\)" auf Seite 4-10](#page-9-0)
- ["Kalibrieren des Scanners" auf Seite 4-10](#page-9-1)

## <span id="page-4-1"></span>**Einrichten eines privaten Ordners zum Scannen**

Wenn das System an ein Netzwerk angeschlossen ist, können Sie einen privaten Ordner auf der Festplatte des Systems erstellen, in den die Bilder gescannt werden. Sie können Ihren privaten Ordner mit einem Passwort schützen, damit andere Benutzer Ihre gescannten Bilder nicht anzeigen oder abrufen können.

So erstellen Sie einen privaten Ordner:

- **1.** Rufen Sie CentreWare IS auf:
	- **a.** Starten Sie Ihren Webbrowser.
	- **b.** Geben Sie die IP-Adresse Ihres Systems in das Adressfeld des Browsers ein (http://xxx.xxx.xxx.xxx).

#### **Hinweis**

Sie finden die IP-Adresse auf der "Konfigurationsseite" oder auf der "Startseite". Sie können die IP-Adresse auch am Bedienfeld anzeigen. Drücken Sie dazu die Taste **Systemeinrichtung**, wählen Sie **Informationen**, drücken Sie die **Eingabetaste**, wählen Sie **Systemidentifikation**, drücken Sie wieder die **Eingabetaste**, und Sie scrollen abwärts zur IP-Adresse.

- **2.** Klicken Sie auf die Schaltfläche **Scan**, um zur Registerkarte **Scans** zu gelangen.
- **3.** Klicken Sie unter **Private Ordner** links im Bildschirm auf **Ordner erstellen**.
- **4.** Führen Sie im Fenster **Ordner erstellen** Folgendes aus:
	- **a.** Geben Sie einen Namen für den privaten Ordner ein. Der Name kann aus bis zu zehn alphanumerischen Zeichen bestehen.
	- **b.** Geben Sie bei Bedarf zweimal ein vierstelliges numerisches Passwort ein.
	- **c.** Klicken Sie auf die Schaltfläche **Änderungen speichern**.

## <span id="page-5-0"></span>**Einrichten des Scan-Ziels**

Sie können eines von drei Zielen für Ihre gescannten Bilder auswählen:

- **Öffentlicher Ordner** Speichert die gescannten Bilder in den öffentlichen Ordner auf der Festplatte des Systems, wo sie von jedem Benutzer über das an das System angeschlossene Netzwerk aufgerufen werden können. (werkseitige Standardeinstellung)
- **<Privater Ordner>** Speichert die gescannten Bilder in einem privaten Ordner auf der Festplatte des Systems.
- **<Benutzername >** Speichert die gescannten Bilder im Ordner **Meine gescannten Bilder** auf der Festplatte des Computers. (nur Windows)

Informationen zum Erstellen von privaten Ordnern finden Sie unter "Einrichten eines privaten [Ordners zum Scannen" auf Seite 4-5.](#page-4-1)

So wählen Sie das Ziel für Ihre gescannten Bilder aus:

- **1.** Drücken Sie am Bedienfeld die Taste **Scan**.
- **2.** Wählen Sie im angezeigten Menü **Scannen auf**, und drücken Sie dann die **Eingabetaste**. Das System zeigt eine Liste mit den verfügbaren Zielen an.

#### **Hinweis**

Private Ordner und Benutzernamen werden in alphabetischer Reihenfolge unter dem öffentlichen Ordner aufgeführt. Bei mehr als zehn Namen werden die Namen in alphabetische Untergruppen unterteilt. Wenn Benutzer das Xerox Scan-Dienstprogramm auf dem Computer geöffnet haben, werden die ersten beiden Benutzernamen mit einem \* oben in der Liste aufgeführt.

**3.** Wählen Sie **Öffentlicher Ordner**, **<privater Ordner>** oder **<Benutzername>**, und drücken Sie dann die **Eingabetaste**.

Bei mehr als zehn privaten Ordnern oder Benutzernamen wählen Sie das Menü für die alphabetische Untergruppe, drücken Sie die **Eingabetaste**, wählen Sie den gewünschten privaten Ordner oder Benutzernamen aus, und drücken Sie erneut die **Eingabetaste**.

**4.** Wenn Sie in Schritt 3 einen passwortgeschützten privaten Ordner oder Benutzernamen gewählt haben, geben Sie über die Tastatur am Bedienfeld das entsprechende vierstellige numerische Passwort ein. Drücken Sie anschließend die **Eingabetaste**.

#### **Hinweis**

Drücken Sie zweimal die Taste **Löschen/Alle löschen**, sobald Sie alle gewünschten Dokumente in einen passwortgeschützten Ordner gescannt haben. Dadurch wird verhindert, dass die nächste Person, die das System verwendet, Dateien in diesen Ordner scannt oder Dateien aus diesem Ordner löscht.

# <span id="page-6-0"></span>**Einrichten der Scan-Auflösung**

Je nach Verwendungszweck des gescannten Bildes müssen Sie unter Umständen die Scan-Auflösung ändern. Die Scan-Auflösung wirkt sich sowohl auf die Größe der Datei mit dem gescannten Bild als auch auf die Qualität aus.

So wählen Sie die Scan-Auflösung:

- **1.** Drücken Sie am Bedienfeld die Taste **Scan**.
- **2.** Wählen Sie im angezeigten Menü **Scan-Auflösung**, und drücken Sie die **Eingabetaste**.
- **3.** Wählen Sie eine der folgenden Optionen, und drücken Sie dann die **Eingabetaste**.
	- **100x100** Für die niedrigste Auflösung und die kleinste Dateigröße.
	- **200x200** Für eine niedrige Auflösung und eine kleine Dateigröße.
	- **300x300** Für eine mittlere Auflösung und eine mittlere Dateigröße.

Die folgenden Auflösungsoptionen sind auf Systemen mit mindestens 512 MB RAM verfügbar:

- **400x400** Für eine hohe Auflösung und eine große Dateigröße.
- **600x600** Für die höchste Auflösung und die größte Dateigröße.

# <span id="page-6-1"></span>**Automatisches Unterdrücken von Hintergrundabweichungen**

Gelegentlich wird bei beidseitigen Originalen oder dünnem Papier Text oder Bilder von der Papierrückseite angezeigt. Verwenden Sie zur Verbesserung Ihrer gescannten Bilder die Einstellung **Automatische Unterdrückung**, um die Empfindlichkeit des Scanners bei variierenden hellen Hintergrundfarben zu minimieren.

So ändern Sie diese Einstellung:

- **1.** Drücken Sie am Bedienfeld die Taste **Scan**.
- **2.** Wählen Sie im angezeigten Menü **Automatische Unterdrückung**, und drücken Sie dann die **Eingabetaste**.
- **3.** Wählen Sie entweder **Ein** oder **Aus**, und drücken Sie dann die **Eingabetaste**. Standardmäßig ist diese Einstellung auf **Aus** gesetzt.

# <span id="page-7-0"></span>**Auswählen von Farb- oder Schwarzweißbildern**

Sie können ein Bild in Farbe oder in Schwarzweiß scannen. Beim Scannen in Schwarzweiß wird die Dateigröße der gescannten Bilder erheblich verringert.

Drücken Sie die Taste **Farbmodus** am Bedienfeld, um die Auswahl in **Farbe** oder **S/W** zu ändern.

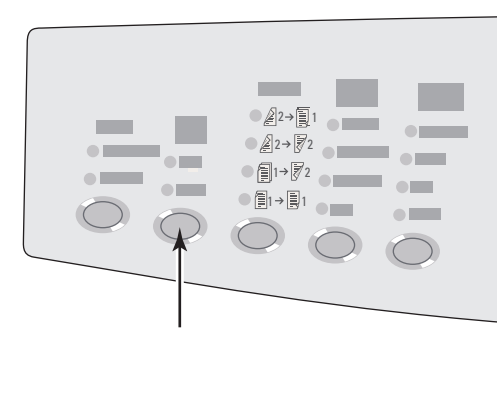

2424-166

# <span id="page-7-1"></span>**Angeben von ein- oder zweiseitigen Originalen**

Wenn Sie die Dokumentzuführung zum Scannen von beidseitigen Originalen verwenden, richten Sie diese Option ein, damit beide Seiten gescannt werden und eine mehrseitige Datei mit gescannten Bildern erstellt wird.

Drücken Sie die Taste **Seitenaufdruck** am Bedienfeld, um die Auswahl wie folgt zu ändern:

- **1 zu 1** Hiermit wird nur eine Seite des Originals gescannt. (werkseitige Standardeinstellung)
- **2 zu 1** Hiermit werden beide Seiten des Originals gescannt.

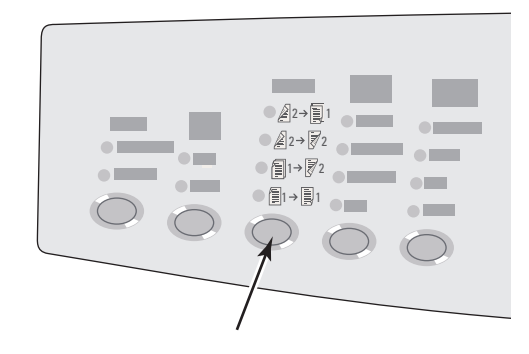

2424-167

# <span id="page-8-0"></span>**Angeben des Vorlagentyps**

Der Scanner kann so eingerichtet werden, dass er das Erscheinungsbild der Ausgabe entsprechend dem Inhalt des Originals optimiert.

Drücken Sie die Taste **Vorlagenart** am Bedienfeld, um die Auswahl wie folgt zu ändern:

- **Foto** Optimiert Fotodrucke.
- **Grafik** Optimiert Dauerfarbbereiche.
- **Mischformat** Optimiert Fotos für Zeitschriften und Zeitungen.
- **Text** Optimiert Schwarzweißtext oder Farbtext.

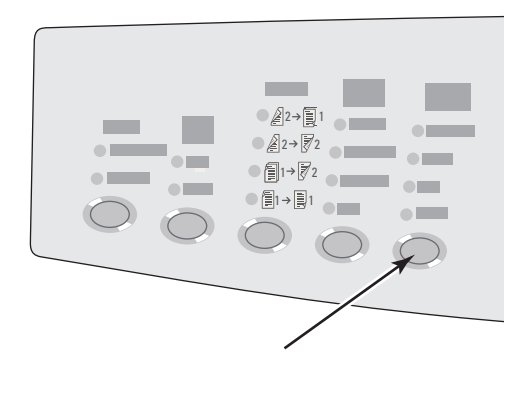

2424-169

# <span id="page-8-1"></span>**Einstellen des Originalformats**

Sie können die Größe des Originals angeben, so dass der richtige Bereich gescannt wird. Gehen Sie dazu wie folgt vor:

- **1.** Drücken Sie am Bedienfeld die Taste **Scan**.
- **2.** Wählen Sie im angezeigten Menü **Originalformat**, und drücken Sie dann die **Eingabetaste**.
- **3.** Wählen Sie eines der voreingestellten Formate oder **Fach/Automatisch** (werkseitige Standardeinstellung), und drücken Sie dann die **Eingabetaste**.

Wenn Sie **Fach/Automatisch** auswählen und Sie das Vorlagenglas verwenden, wird jedes Original vorab gescannt, um sein Format zu bestimmen.

Wenn Sie **Fach/Automatisch** auswählen und die Dokumentzuführung verwenden, hat der gescannte Bereich dasselbe Format wie das aktuelle Kopierpapier.

# <span id="page-9-0"></span>**Einrichten eines Scan-Passworts für den Computer (nur Windows)**

Sie können andere Benutzer daran hindern, Bilder direkt auf Ihren Computer zu scannen, indem Sie ein Passwort einrichten. Der Benutzer wird am Bedienfeld aufgefordert, dieses Passwort einzugeben, wenn er Ihren Computer als Scan-Ziel auswählt.

Das Passwort für Scan-Vorgänge können Sie mit dem **Xerox Scan-Dienstprogramm** einrichten.

**1.** Klicken Sie mit der rechten Maustaste auf die Taskleiste (unten rechts im Bildschirm), und wählen Sie dann im Popup-Menü die Option **Xerox Scan-Dienstprogramm**.

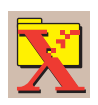

## **Hinweis**

Wenn das Symbol nicht in der Taskleiste angezeigt wird, klicken Sie im Windows-Menü **Start** auf **Programme**, **Xerox Office Printing**, **Scannen**. Wählen Sie dann das **Xerox Scan-Dienstprogramm** aus.

- **2.** Wählen Sie im Dropdown-Feld **Standort** den Eintrag **Meine gescannten Bilder**.
- **3.** Wählen Sie im Menü **Einstellungen** die Option **Scannen auf PC**.
- **4.** Geben Sie das gewünschte vierstellige numerische Passwort in alle Passwortfelder ein.
- **5.** Klicken Sie auf **OK**.

#### **Hinweis**

Weitere Informationen zum Xerox Scan-Dienstprogramm finden Sie unter ["Verwenden des Xerox Scan-Dienstprogramms \(nur Windows\)" auf Seite 4-13](#page-12-0). Weitere Informationen zum Scannen von Bildern auf einen Computer finden Sie unter ["Einrichten des Scan-Ziels" auf Seite 4-6.](#page-5-0)

## <span id="page-9-1"></span>**Kalibrieren des Scanners**

Führen Sie eine Scannerkalibrierung durch, wenn Sie den Original-Scanner oder die Originaldokumentzuführung austauschen. Durch die Kalibrierung wird die Ausgabequalität der Vorder- und Rückseite eines zweiseitigen Originals aufeinander abgestimmt. Beim Normalbetrieb des Systems muss diese Prozedur nicht durchgeführt werden.

Weitere Informationen zur Kalibrierung des Scanners finden Sie in der Xerox infoSMART Knowledge Base unter [www.xerox.com/office/c2424infoSMART.](http://www.office.xerox.com/cgi-bin/printer.pl?APP=udpdfs&PAGE=color&Model=WorkCentre+C2424&PgName=infosmart&Language=german)

# <span id="page-10-0"></span>**Abrufen von Bildern**

Dieser Abschnitt behandelt folgende Themen:

- ["Anzeigen und Abrufen gescannter Bilder" auf Seite 4-12](#page-11-0)
	- ["Verwenden von CentreWare IS" auf Seite 4-12](#page-11-1)
	- ["Verwenden des Xerox Scan-Dienstprogramms \(nur Windows\)" auf Seite 4-13](#page-12-0)
- ["Importieren gescannter Bilder in eine andere Anwendung" auf Seite 4-14](#page-13-0)
	- "Verwenden des Xerox Bild-Importers unter Windows 2000, Windows XP und [Windows Server 2003 \(TCP/IP\)" auf Seite 4-14](#page-13-1)
	- "Verwenden des WIA Bild-Managers unter Windows XP und [Windows Server 2003 \(USB\)" auf Seite 4-15](#page-14-0)
	- ["Verwenden des Xerox Bild-Importers in Macintosh OS X" auf Seite 4-17](#page-16-0)

In der nachstehenden Tabelle werden die unterschiedlichen Methoden zum Anzeigen und Abrufen gescannter Bilder aufgeführt. Zudem erfahren Sie, welche Methoden für bestimmte Betriebssysteme zur Verfügung stehen.

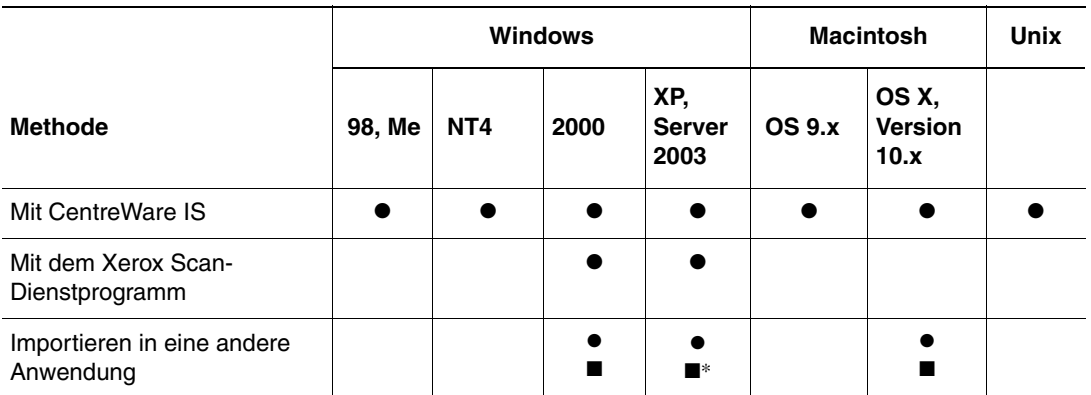

● = Verfügbar bei TCP/IP-Netzwerkanschluss.

■ = Verfügbar bei USB-Anschluss.

\* = Die Standardinstallation ermöglicht das Abrufen von Bildern aus dem öffentlichen Ordner.

## **Hinweis**

Wenn Sie zum Abrufen von Bildern nicht CentreWare IS verwenden, müssen Sie den Scan-Treiber von der *WorkCentre C2424-Software-CD* installieren. Weitere Informationen hierzu finden Sie im Abschnitt "Installieren des Scan-Treibers" [auf Seite 4-4](#page-3-0).

# <span id="page-11-0"></span>**Anzeigen und Abrufen gescannter Bilder**

## <span id="page-11-1"></span>**Verwenden von CentreWare IS**

Wenn Ihr Multifunktionssystem an ein Netzwerk angeschlossen ist, können Sie mit CentreWare IS gescannte Bilder im öffentlichen Ordner anzeigen, abrufen oder löschen. Dies gilt auch für Bilder in einem privaten Ordner auf der Festplatte des Systems.

- **1.** Rufen Sie CentreWare IS auf:
	- **a.** Starten Sie Ihren Webbrowser.
	- **b.** Geben Sie die IP-Adresse Ihres Systems in das Adressfeld des Browsers ein  $(http://xxx.xxx.xxx.xxx.xxx).$

## **Hinweis**

Sie finden die IP-Adresse auf der "Konfigurationsseite" oder auf der "Startseite". Sie können die IP-Adresse auch am Bedienfeld anzeigen. Drücken Sie dazu die Taste **Systemeinrichtung**, wählen Sie **Informationen**, drücken Sie die **Eingabetaste**, wählen Sie **Systemidentifikation**, drücken Sie wieder die **Eingabetaste**, und Sie scrollen abwärts zur IP-Adresse.

**2.** Klicken Sie auf die Taste **Scan**, um zur Registerkarte **Scans** zu gelangen.

CentreWare IS zeigt Miniaturansichten der Bilder im öffentlichen Ordner auf der Festplatte des Systems an.

- **3.** So zeigen Sie die Miniaturansichten von Bildern in einem privaten Ordner an:
	- **a.** Klicken Sie links im Bildschirm unter **Private Ordner** auf den Namen des privaten Ordners in der Liste.
	- **b.** Wenn der private Ordner mit einem numerischen Passwort geschützt ist, geben Sie es ein, und klicken Sie auf **OK**.
- **4.** Wählen Sie in der Dropdown-Liste **Abrufen unter** rechts neben dem Bild, das Sie abrufen möchten, das gewünschte Dateiformat aus.
- **5.** Klicken Sie auf die Schaltfläche **Wechseln zu** für diese Datei.

## **Hinweis**

Wenn Sie die Datei löschen möchten, klicken Sie auf die Schaltfläche **Löschen**. Klicken Sie zum Löschen aller Dateien in diesem Ordner unter den Miniaturansichten auf die Schaltfläche **Alles löschen**.

**6.** Folgen Sie den Aufforderungen, um das Bild am gewünschten Speicherort auf dem Computer zu speichern (Windows), oder speichern Sie das Bild aus der Anwendung heraus, in der es geöffnet wurde (Macintosh).

## <span id="page-12-0"></span>**Verwenden des Xerox Scan-Dienstprogramms (nur Windows)**

Mit dem **Xerox Scan-Dienstprogramm** können Sie gescannte Bilddateien anzeigen, öffnen und löschen.

**1.** Wenn Sie Bilder direkt auf den Computer gescannt haben, wird das Xerox Scan-Dienstprogramm automatisch geöffnet. Wenn es nicht geöffnet wird, klicken Sie mit der rechten Maustaste auf das entsprechende Symbol in der Taskleiste (unten rechts im Bildschirm), und wählen Sie dann im Popup-Menü die Option **Xerox Scan-Dienstprogramm**.

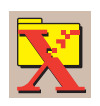

## **Hinweis**

Wenn das Symbol nicht in der Taskleiste angezeigt wird, klicken Sie im Windows-Menü **Start** auf **Programme**, **Xerox Office Printing**, **Scannen**. Wählen Sie dann das **Xerox Scan-Dienstprogramm** aus.

**2.** Wählen Sie in der Dropdown-Liste **Standort** einen Ordner, dessen gescannte Bilder Sie anzeigen möchten. Das Fenster zeigt Miniaturansichten der Bilder am gewählten Speicherort an. Unter jeder Miniaturansicht werden Scan-Datum und Scan-Uhrzeit des jeweiligen Bildes angezeigt.

#### **Hinweis**

Wenn Sie kürzlich ein Bild gescannt haben und es nicht angezeigt wird, klicken Sie auf die Schaltfläche **Aktualisieren**.

- **3.** Wenn Sie die Größe der Miniaturansichten ändern möchten, wählen Sie im Menü **Ansicht** die Option **Miniaturgröße** und anschließend die gewünschte Größe aus.
- **4.** Klicken Sie zum Abrufen eines Bildes aus dem öffentlichen Ordner oder aus einem privaten Ordner auf das gewünschte Bild, um es zu markieren. Klicken Sie anschließend auf die Schaltfläche **Abrufen**.

Das Scan-Dienstprogramm ruft das Bild vom System ab und speichert es im Ordner **Meine gescannten Bilder**.

## **Hinweis**

Wenn Sie das ausgewählte Bild löschen möchten, klicken Sie auf die Schaltfläche **Löschen**.

Wenn Sie weitere Informationen wünschen, wählen Sie das Menüelement **Hilfe**, um die Online-Hilfe anzuzeigen.

# <span id="page-13-0"></span>**Importieren gescannter Bilder in eine andere Anwendung**

Wenn das System über einen USB- oder TCP/IP-Anschluss verfügt, können Sie die gescannten Bilder direkt in eine Anwendung auf Ihrem Computer scannen. Verwenden Sie dazu die Anwendungsoptionen **Einfügen**, **Erfassen** oder **Importieren**.

## <span id="page-13-1"></span>**Verwenden des Xerox Bild-Importers unter Windows 2000, Windows XP und Windows Server 2003 (TCP/IP)**

Wenn das System über einen TCP/IP-Netzanschluss verfügt, können Sie Bilder wie folgt in eine Anwendung importieren:

- **1.** Starten Sie die Anwendung, und öffnen Sie die Datei, in die Sie das Bild speichern möchten.
- **2.** Wählen Sie das Menüelement zum Erfassen des Bildes aus. Beispiel: Wenn Sie ein Bild mit Hilfe von Word in einem Dokument speichern, wählen Sie **Einfügen anpassen**, **Bild**, **Von Scanner oder Kamera**. Wählen Sie den Scanner aus, und klicken Sie auf die Schaltfläche **Einfügen anpassen**.
- **3.** Wählen Sie oben links im Fenster **Xerox Bild-Importer** den Speicherort der Datei aus der Dropdown-Liste **Standort**. Sie können den **öffentlichen Ordner**, einen **<privaten Ordner>** oder den Ordner **Meine gescannten Bilder** auswählen.

## **Hinweis**

Geben Sie bei Aufforderung das vierstellige numerische Passwort für den Ordner ein, den Sie ausgewählt haben.

Im Fenster **Xerox Bild-Importer** werden die Miniaturansichten der Bilder dieses Ordners angezeigt. Unter jeder Miniaturansicht werden Scan-Datum und Scan-Uhrzeit des jeweiligen Bildes angezeigt.

- Wenn Sie die Maus über eine Miniaturansicht bewegen, wird eine Popup-Meldung mit Informationen eingeblendet, unter anderem zu Auflösung und Größe der Bilddatei.
- Wenn Sie die Größe der Miniaturansichten ändern möchten, wählen Sie im Menü **Ansicht** die Option **Miniaturgröße** und anschließend die gewünschte Größe aus (**Klein**, **Mittel** oder **Groß**). Wenn Sie kürzlich ein Bild gescannt haben und es nicht angezeigt wird, klicken Sie auf die Schaltfläche **Aktualisieren**.
- **4.** Bei Bedarf können Sie Farbe und Auflösung des importierten Bildes ändern. Weitere Informationen hierzu finden Sie im Abschnitt ["Ändern der Einstellungen des Xerox Bild-](#page-14-1)[Importers in Windows" auf Seite 4-15](#page-14-1).
- **5.** Klicken Sie mit der Maustaste, um das Bild zu markieren, das Sie importieren möchten.

Einige Anwendungen unterstützen das gleichzeitige Importieren mehrerer Bilder. Wenn Sie mehrere Bilder auswählen möchten, halten Sie die **Strg**-Taste oder die **Umschalttaste** gedrückt, und wählen Sie die gewünschten Bilder aus. Importieren Sie alle Bilder in einen Ordner, indem Sie im Menü **Bearbeiten** die Option **Alles auswählen** wählen.

**6.** Klicken Sie auf die Schaltfläche **Importieren**. Eine Kopie des Bildes wird an diesen Standort in Ihrer Anwendung übertragen.

### **Hinweis**

Wenn Sie die ausgewählten Bilder löschen möchten, klicken Sie auf die Schaltfläche **Löschen**. Wenn Sie weitere Informationen zum **Bild-Importer** wünschen, wählen Sie das Menüelement **Hilfe**, um die Online-Hilfe anzuzeigen.

### <span id="page-14-1"></span>**Ändern der Einstellungen des Xerox Bild-Importers in Windows**

Wenn Sie Bilder mit dem Xerox Bild-Importer importieren, können Sie die Farbe und Auflösung für das importierte Bild ändern.

- **1.** Wählen Sie im Menü **Einstellungen** die Option **Importoptionen**, um das Dialogfeld **Bildimport-Optionen** zu öffnen.
- **2.** Verschieben Sie bei Bedarf den Schieberegler, um die Auflösung zu ändern.
	- Wenn Sie **Optimal** wählen, werden die Bilder mit derselben Auflösung importiert, mit der sie gescannt wurden.
	- Wenn Sie Mittel auswählen, werden die Bilder mit einer Auflösung von 100x100 importiert. Je niedriger die Auflösung, desto schneller wird das Bild importiert.
- **3.** Wenn Sie alle Bilder in Schwarzweiß importieren möchten, wählen Sie die Option **Bild als Schwarzweißbild importieren**. Diese Auswahl verkürzt die Importdauer des Bildes.
- **4.** Klicken Sie auf **OK**, um die Änderungen zu speichern und das Dialogfeld zu schließen.

Wenn das System das Bild automatisch nach dem Import von der Festplatte des WorkCentre C2424-Systems löschen soll, wählen Sie im Menü **Einstellungen** die Option **Löschen nach Import**. Neben dieser Option wird dann ein Kontrollkästchen angezeigt.

## <span id="page-14-0"></span>**Verwenden des WIA Bild-Managers unter Windows XP und Windows Server 2003 (USB)**

Wenn das System über einen USB-Anschluss verfügt, können Sie Bilder aus dem öffentlichen Ordner auf die Festplatte des Systems importieren.

## **Hinweis**

Zum Importieren von Bildern mit dem WIA Bild-Manager muss das Xerox Scan-Dienstprogramm in der Taskleiste ausgeführt werden. Wenn das Symbol nicht in der Taskleiste angezeigt wird, klicken Sie im Windows-Menü **Start** auf **Programme**, **Xerox Office Printing**, **Scannen**. Wählen Sie dann das **Xerox Scan-Dienstprogramm** aus.

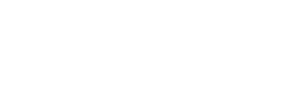

So importieren Sie gescannte Bilder in eine Anwendung:

- **1.** Starten Sie die Anwendung, und öffnen Sie die Datei, in die Sie das Bild speichern möchten.
- **2.** Wählen Sie das Menüelement zum Erfassen des Bildes aus.

Beispiel: Wenn Sie ein Bild mit Hilfe von Word in ein Dokument einfügen möchten, wählen Sie **Einfügen**, **Bild**, **Von Scanner oder Kamera**. Wählen Sie den Scanner aus, und klicken Sie auf **OK**.

- **3.** Öffnen Sie im Fenster **Bilder von WIA Xerox WorkCentre C2424** übertragen den **öffentlichen Ordner**, um Miniaturansichten der Bilder dieses Ordners anzuzeigen.
- **4.** So zeigen Sie Details einer Bilddatei an:
	- **a.** Klicken Sie mit der Maustaste, um das Bild auszuwählen.
	- **b.** Klicken Sie auf **Bildinformationen anzeigen**, um das Dialogfeld **Eigenschaften** zu öffnen, in dem Scan-Datum und –uhrzeit des Bildes sowie die Dateigröße angezeigt werden.
	- **c.** Klicken Sie auf **OK**, um das Dialogfeld zu schließen.
- **5.** Klicken Sie mit der Maustaste, um das Bild zu markieren, das Sie importieren möchten.

Einige Anwendungen unterstützen das gleichzeitige Importieren mehrerer Bilder. Wenn Sie mehrere Bilder auswählen möchten, halten Sie die **Strg**-Taste oder die **Umschalttaste** gedrückt, und wählen Sie die gewünschten Bilder aus. Sie importieren alle Bilder in einem Ordner, indem Sie im Menü **Bearbeiten** die Option **Alles auswählen** wählen.

**6.** Klicken Sie auf **Bilder übertragen**.

Eine Kopie des Bildes wird an diesen Standort in Ihrer Anwendung übertragen.

## **Hinweis**

Wenn Sie die ausgewählten Bilder löschen möchten, klicken Sie auf die Schaltfläche **Löschen**.

## <span id="page-16-0"></span>**Verwenden des Xerox Bild-Importers in Macintosh OS X**

Der Xerox Bild-Importer-Treiber (TWAIN) ist Teil der Standardinstallation für Macintosh OS X. So importieren Sie Bilder in eine Anwendung:

- **1.** Starten Sie die Anwendung, und öffnen Sie die Datei, in die Sie das Bild speichern möchten.
- **2.** Wählen Sie das Menüelement zum Erfassen des Bildes aus. Beispiel: Wenn Sie ein Bild mit Hilfe von Word in ein Dokument einfügen möchten, wählen Sie **Einfügen**, **Bild**, **Von Scanner oder Kamera**. Wählen Sie den Scanner aus, und klicken Sie auf die Schaltfläche **Erfassen**.
- **3.** Wählen Sie oben links im Fenster **Xerox Bild-Importer** den Speicherort der Datei aus der Dropdown-Liste **Standort**. Sie können den **öffentlichen** Ordner oder einen privaten Ordner auswählen.

#### **Hinweis**

Geben Sie bei Aufforderung das vierstellige numerische Passwort für den Ordner ein, den Sie ausgewählt haben.

Im Fenster **Xerox Bild-Importer** werden die Miniaturansichten der Bilder dieses Ordners angezeigt. Unter jeder Miniaturansicht werden Scan-Datum und Scan-Uhrzeit des jeweiligen Bildes angezeigt.

- Wenn Sie die Maus über eine Miniaturansicht bewegen, wird eine Popup-Meldung mit Informationen eingeblendet, unter anderem zur Auflösung und Größe der Bilddatei.
- Wenn Sie die Größe der Miniaturansichten ändern möchten, verschieben Sie den Schieberegler in die untere rechte Fensterecke.

## **Hinweis**

Wenn Sie weitere Informationen zum **Bild-Importer** wünschen, klicken Sie auf die Schaltfläche **Hilfe**, um die Online-Hilfe anzuzeigen.

- **4.** Ändern Sie ggf. die Importeinstellungen. Weitere Informationen hierzu finden Sie im Abschnitt ["Ändern der Einstellungen des Xerox Bild-Importers auf einem Macintosh-](#page-17-0)[Computer" auf Seite 4-18](#page-17-0).
- **5.** Klicken Sie mit der Maustaste, um ein oder mehrere Bilder zu markieren, die Sie importieren möchten. Wenn Sie mehrere Bilder auswählen möchten, halten Sie dabei die **Strg**-Taste auf der Tastatur gedrückt.

Aktivieren Sie zum Importieren aller Bilder das Kontrollkästchen **Alles auswählen**.

## **Hinweis**

Wenn Sie kürzlich ein Bild gescannt haben und es nicht angezeigt wird, klicken Sie auf die Schaltfläche **Aktualisieren**.

**6.** Klicken Sie auf die Schaltfläche **Importieren**.

Eine Kopie des Bildes wird an diesen Standort in Ihrer Anwendung übertragen.

### **Hinweis**

Wenn Sie die ausgewählten Bilder löschen möchten, klicken Sie auf die Schaltfläche **Löschen**.

#### <span id="page-17-0"></span>**Ändern der Einstellungen des Xerox Bild-Importers auf einem Macintosh-Computer**

So ändern Sie die beim Importieren von Bildern verwendete Farbe und Auflösung:

- **1.** Klicken Sie auf die Schaltfläche **Einstellungen**, um das Dialogfeld **Bildimport-Optionen** zu öffnen.
- **2.** Verschieben Sie bei Bedarf den Schieberegler, um die Auflösung zu ändern. Wenn Sie **Wie gescannt** wählen, werden die Bilder mit derselben Auflösung importiert, mit der sie gescannt wurden. Wenn Sie **Minimum** auswählen, werden die Bilder mit einer Auflösung von 100x100 importiert. Je niedriger die Auflösung, desto schneller wird das Bild importiert.
- **3.** Wenn Sie alle Bilder in Schwarz, Weiß und Grau importieren möchten, wählen Sie die Option **Bild als Schwarzweißbild importieren**. Diese Auswahl verkürzt die Importdauer des Bildes.
- **4.** Klicken Sie auf **OK**, um die Änderungen zu speichern und das Dialogfeld zu schließen.

Wenn das System das Bild automatisch nach dem Import von der Festplatte des WorkCentre C2424-Systems löschen soll, wählen Sie unten links im Fenster **Bild-Importer** die Option **Löschen nach Import**.

# <span id="page-18-0"></span>**Verwalten von Dateien und Steuern der Scan-Optionen**

Dieser Abschnitt behandelt folgende Themen:

- ["Anzeigen von Bildern" auf Seite 4-19](#page-18-1)
- ["Löschen von Bilddateien" auf Seite 4-20](#page-19-0)
- ["Steuern von Scan-Richtlinien" auf Seite 4-22](#page-21-0)

## <span id="page-18-1"></span>**Anzeigen von Bildern**

Die Bilddateien werden auf der Festplatte des Systems unter eindeutigen Dateinamen gespeichert, die das Datum und die Uhrzeit des Scanvorgangs enthalten: *JJJJ-MM-TT@hh.mm.ss.tif*. Diese Dateinamen sind jedoch keine Beschreibung des jeweils enthaltenen Bildes. So zeigen Sie den Inhalt von Bilddateien an:

- Zeigen Sie Miniaturansichten der Bilder mit Hilfe von CentreWare IS (Seite 4-12) oder der Xerox Scan-Steuerung [\(Seite 4-13\)](#page-12-0) an.
- Zeigen Sie Miniaturansichten der Bilder mit einer anderen Anwendung an [\(Seite 4-14\)](#page-13-0).

# <span id="page-19-0"></span>**Löschen von Bilddateien**

Wenn Sie auf dem Bedienfeld die Taste **Scan** drücken, wird auf der Anzeige die Mitteilung **<%> voll** eingeblendet. Dadurch wird angezeigt, wie viel Festplattenspeicher zum Speichern der gescannten Bilder belegt wurde. Wenn ein neues gescanntes Bild den verfügbaren Speicher auf der Festplatte übersteigen würde, wird auf dem Bedienfeld eine Fehlermeldung angezeigt, die besagt, dass die Festplatte voll ist. Sie können mit dem Scannen erst fortfahren, wenn einige Dateien gelöscht wurden, um eine ausreichende Speicherkapazität bereitzustellen.

## **Hinweis**

Die Größe der gescannten Bilddateien richtet sich nach der Scan-Auflösung und den ausgewählten Farboptionen.

Löschen Sie zur Freigabe von belegtem Festplattenspeicher regelmäßig die gescannten Bilder, die Sie nicht länger benötigen. Sie können Dateien auf folgende Art löschen:

- Auswahl über das Bedienfeld
- Auswahl mit CentreWare IS

## **Hinweis**

Wenn Sie ein gescanntes Bild direkt in einer Anwendung abrufen, kann das Bild nach seinem Import in eine Anwendung automatisch von der Festplatte des WorkCentre-Systems gelöscht werden. Weitere Informationen hierzu finden Sie unter "Verwenden [des Xerox Bild-Importers unter Windows 2000, Windows XP und Windows Server 2003](#page-13-1)  [\(TCP/IP\)" auf Seite 4-14](#page-13-1) und ["Verwenden des Xerox Bild-Importers in Macintosh OS](#page-16-0)  [X" auf Seite 4-17](#page-16-0).

## **Löschen von Bilddateien über das Bedienfeld**

So löschen Sie alle Scan-Dateien in einem Ordner:

- **1.** Drücken Sie am Bedienfeld die Taste **Scan**.
- **2.** Wählen Sie im angezeigten Menü den Ordner aus. Weitere Informationen finden Sie unter ["Einrichten des Scan-Ziels" auf Seite 4-6.](#page-5-0)
- **3.** Wählen Sie **Ordner löschen**, und drücken Sie dann die **Eingabetaste**.
- **4.** Wenn Sie gefragt werden, ob Sie alle Scan-Dateien in diesem Ordner entfernen möchten, wählen Sie **Ja**, und drücken Sie anschließend die **Eingabetaste**.

## **Löschen von Bilddateien mit CentreWare IS**

Sie können einige oder auch alle Scan-Dateien in einem Ordner löschen:

- **1.** Rufen Sie CentreWare IS auf:
	- **a.** Starten Sie Ihren Webbrowser.
	- **b.** Geben Sie die IP-Adresse Ihres Systems in das Adressfeld des Browsers ein  $(\text{http://xxx.xxx.xxx.xxx.x})$ .

#### **Hinweis**

Sie finden die IP-Adresse auf der "Konfigurationsseite" oder auf der "Startseite". Sie können die IP-Adresse auch am Bedienfeld anzeigen. Drücken Sie dazu die Taste **Systemeinrichtung**, wählen Sie **Informationen**, drücken Sie die **Eingabetaste**, wählen Sie **Systemidentifikation**, drücken Sie wieder die **Eingabetaste**, und Sie scrollen abwärts zur IP-Adresse.

- **2.** Klicken Sie auf die Taste **Scan**, um zur Registerkarte **Scans** zu gelangen.
- **3.** Gehen Sie wie folgt vor, wenn Sie gescannte Bilder in einem privaten Ordner löschen möchten:
	- **a.** Klicken Sie links im Bildschirm in der Liste auf den Namen des betreffenden privaten Ordners.
	- **b.** Geben Sie das Passwort für diesen privaten Ordner ein.
- **4.** Wenn Sie alle Bilddateien in diesem Ordner löschen möchten, klicken Sie auf die Schaltfläche **Alles löschen**.
- **5.** Klicken Sie zum Löschen einer bestimmten Datei auf die Schaltfläche **Löschen** rechts neben der betreffenden Datei.

## **Hinweis**

Sie können Bilder automatisch im öffentlichen Ordner oder in privaten Ordnern löschen. Klicken Sie links im Bildschirm unter **Verwaltung** auf **Ordnerinhalt löschen**, und geben Sie Ihr Passwort ein (wenn Sie dazu aufgefordert werden). Weitere Informationen finden Sie in der Online-Hilfe.

## <span id="page-21-0"></span>**Steuern von Scan-Richtlinien**

Administratoren können die Scan-Richtlinien einschließlich der Anforderungen für Passwörter beim Einrichten privater Ordner einstellen.

- **1.** Rufen Sie CentreWare IS auf:
	- **a.** Starten Sie Ihren Webbrowser.
	- **b.** Geben Sie die IP-Adresse Ihres Systems in das Adressfeld des Browsers ein  $(http://xxxx.xxx.xxx.xxx).$

## **Hinweis**

Sie finden die IP-Adresse auf der "Konfigurationsseite" oder auf der "Startseite". Sie können die IP-Adresse auch am Bedienfeld anzeigen. Drücken Sie dazu die Taste **Systemeinrichtung**, wählen Sie **Informationen**, drücken Sie die **Eingabetaste**, wählen Sie **Systemidentifikation**, drücken Sie wieder die **Eingabetaste**, und Sie scrollen abwärts zur IP-Adresse.

- **2.** Klicken Sie auf die Taste **Scan**, um zur Registerkarte **Scans** zu gelangen.
- **3.** Klicken Sie links im Bildschirm unter **Verwaltung** auf **Allgemein**, und geben Sie Ihr Passwort ein (wenn Sie dazu aufgefordert werden).
- **4.** Ändern Sie die Scan-Richtlinien wie gewünscht. Weitere Informationen finden Sie in der Online-Hilfe.